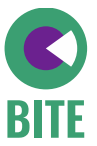

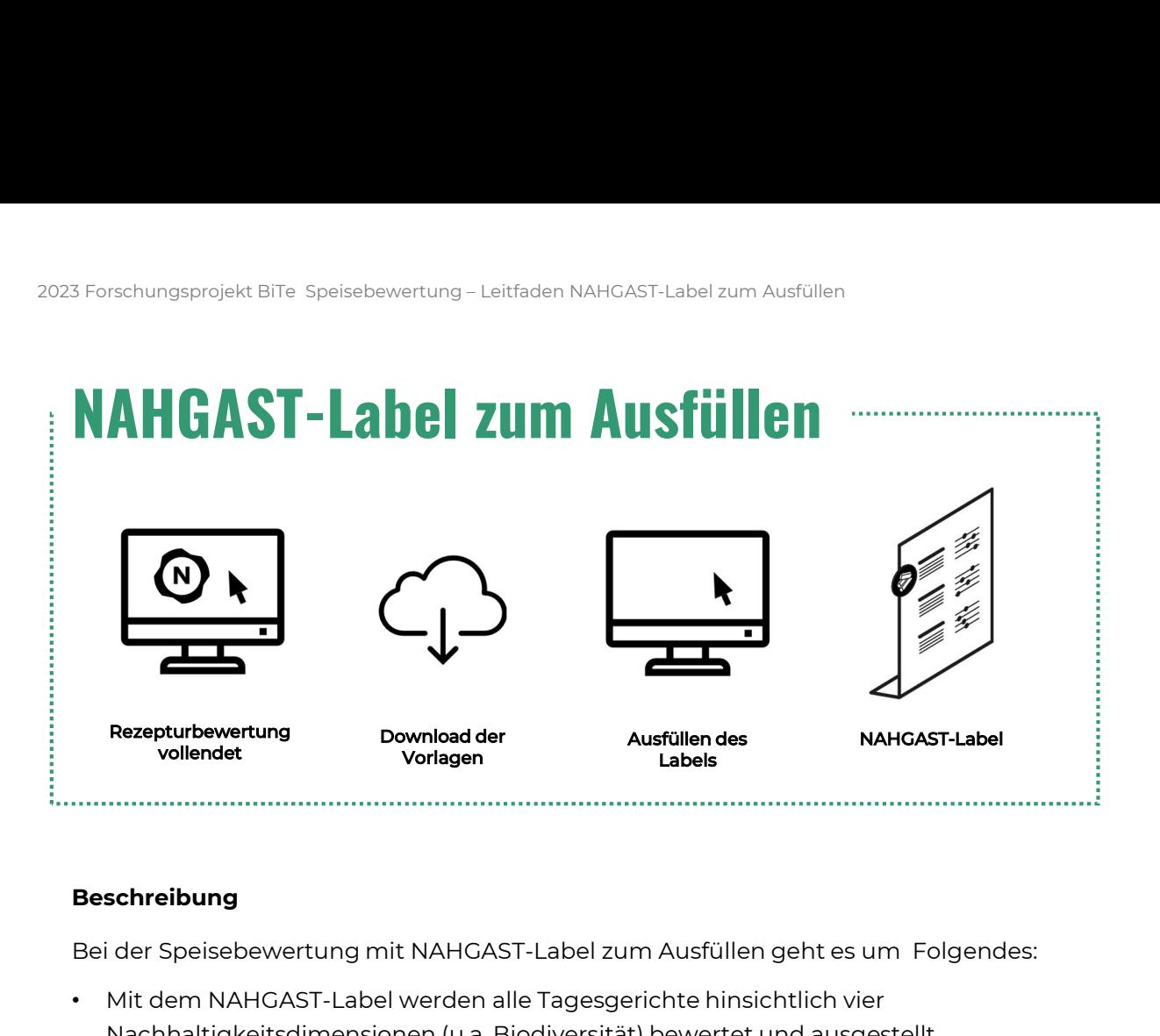

### Beschreibung

- Nachhaltigkeitsdimensionen (u.a. Biodiversität) bewertet und ausgestellt.
- Das biodiverseste Gericht (BiTe-Gericht) wird mit dem lila Siegel (Biodiversitäts-Siegel) markiert.
- Für die Erstellung des eigenen NAHGAST-Labels stehen Vorlagen zum Download bereit.
- In der Label-Vorlage werden dann für jeden Tag alle Menüs und ihre Bewertung eingetragen
- An jedem Tag der Aktionswoche wird die entsprechende Seite ausgedruckt und an der Ausgabe aufgestellt

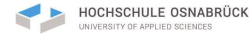

'ebional

lm.

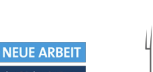

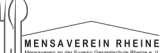

FH MÜNSTER<br>University of Applied Sciences

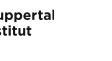

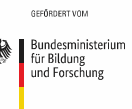

# 023 Forschungsprojekt BiTe Speisebewertung – Leitfaden NAHGAST-Label z<br>**Leitfaden – Vorbereitung**

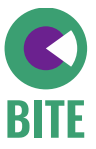

### Ordner für das Projekt anlegen:

- Wenn Sie noch keinen Ordner für das Projekt haben, legen Sie sich einen neuen Ordner auf Ihrem PC an • Wenn Sie noch keinen Ordner für das Projekt haben, legen Sie sich einen<br>
• Empfehlung: direkt auf dem Desktop anlegen<br>
• Empfehlung: direkt auf dem Desktop anlegen<br>
• Rezepturbewertung im NAHGAST-Rechner abschließen:<br>
•
- Empfehlung: direkt auf dem Desktop anlegen

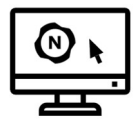

### Rezepturbewertung im NAHGAST-Rechner abschließen:

- Alle Speisen der Aktionswoche im NAHGAST-Rechner bewerten (https://nahgast.de/rechner-biodiv/#login)
- abspeichern
- Rezepturbewertung ist abgeschlossen

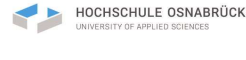

ebional

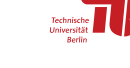

**CON NEUE ARBEIT** 

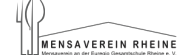

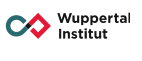

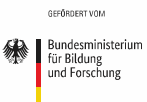

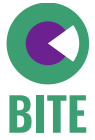

3

# 023 Forschungsprojekt BiTe Speisebewertung – Leitfaden NAHGAST-Label zur

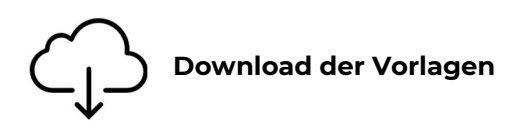

- 23 Forschungsprojekt Bile Spelsebewertung Leitfaden NAHG<br> **1. Öffnen Sie den Link zur Bite-Website:**<br>
https://bite-projekt.com/downloads/<br>
Dort finden Sie unter Allgemeine Materialien c https://bite-projekt.com/downloads/ Dort finden Sie unter Allgemeine Materialien den Ordner "Vorlagen NAHGAST-Label zum Ausfüllen"
	- Klicken Sie auf den Button, um den Ordner von der Website herunterzuladen
	- Entweder finden Sie den Ordner nun direkt in Ihrem Download-Ordner auf dem PC oder es öffnet sich ein neues Fenster und Sie können selbst auswählen, wo Sie den Ordner ablegen möchten.

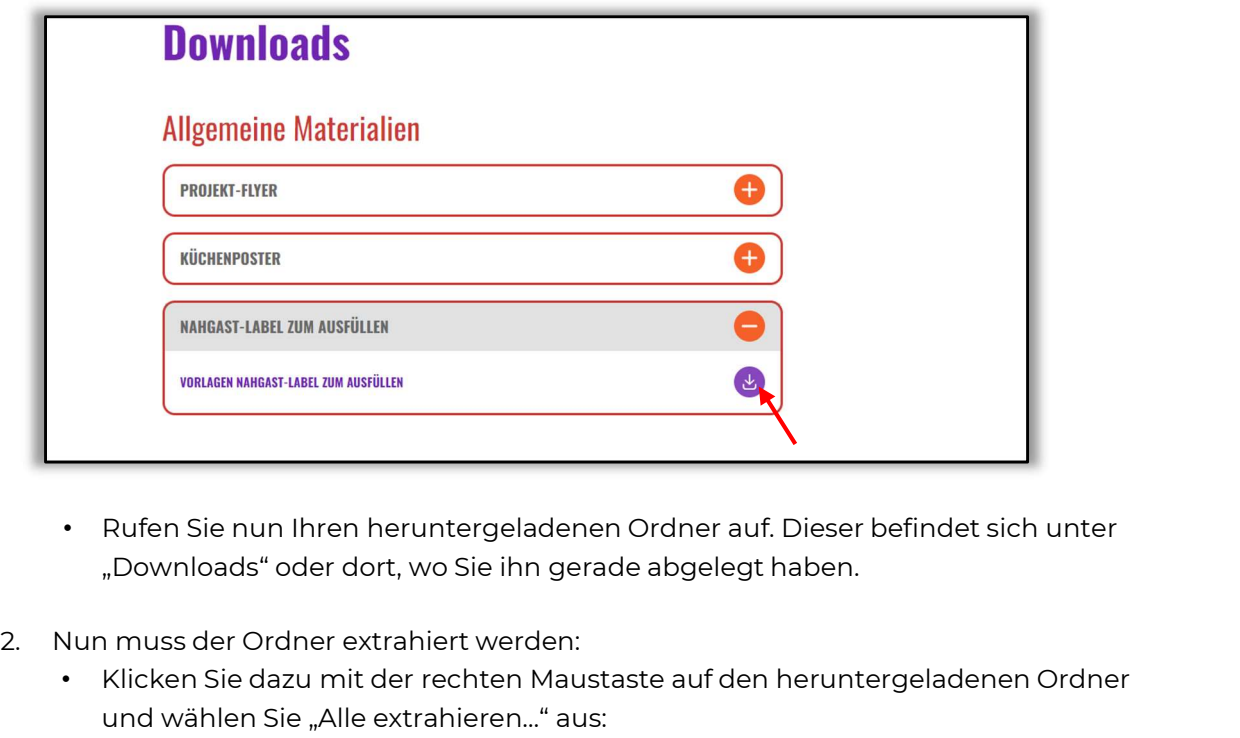

- Rufen Sie nun Ihren heruntergeladenen Ordner auf. Dieser befindet sich unter "Downloads" oder dort, wo Sie ihn gerade abgelegt haben.
- - und wählen Sie "Alle extrahieren..." aus:

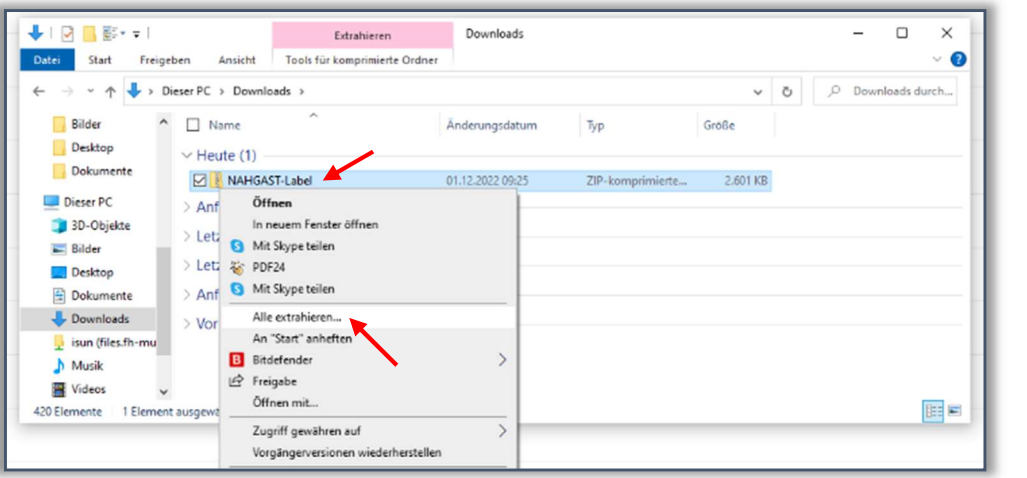

• Es öffnet sich ein neues Fenster

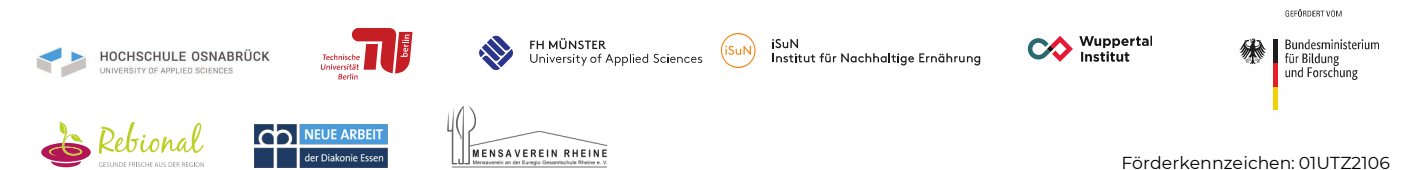

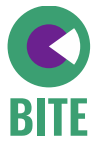

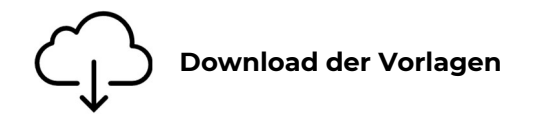

- Ein neues Fenster öffnet sich
- Jetzt muss entschieden werden, wo die Dateien gespeichert werden
- Zielort hier ist der zuvor angelegte BiTe-Ordner (siehe Vorbereitung)
- Dazu klicken Sie auf "Durchsuchen":

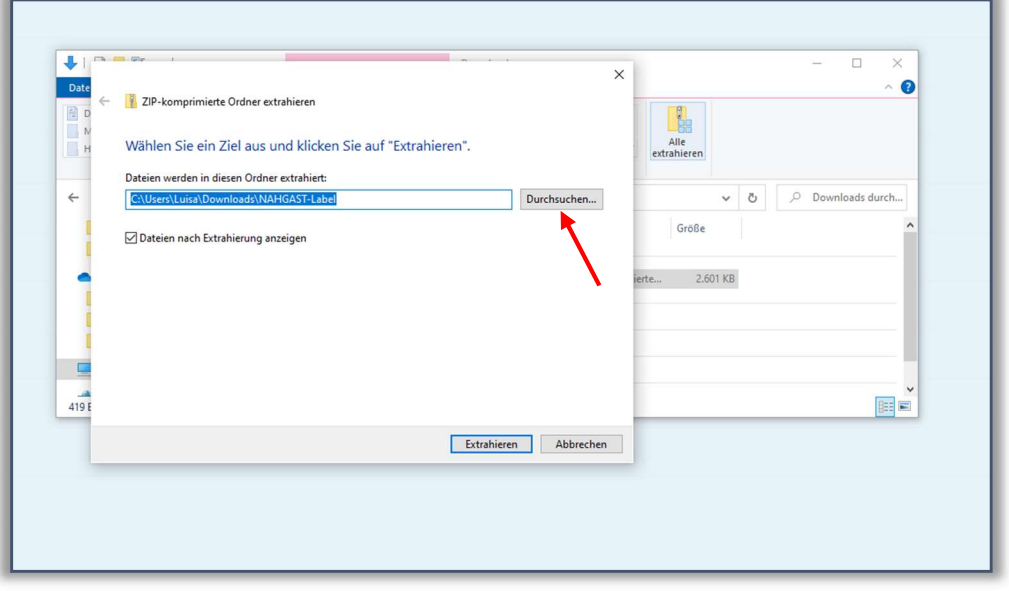

- Es öffnet sich ein neues Fenster
- Wählen Sie nun Ihren BiTe-Ordner aus
- Der Name des Ordners erscheint unten im Pfad
- Dann klicken Sie auf "Ordner auswählen":

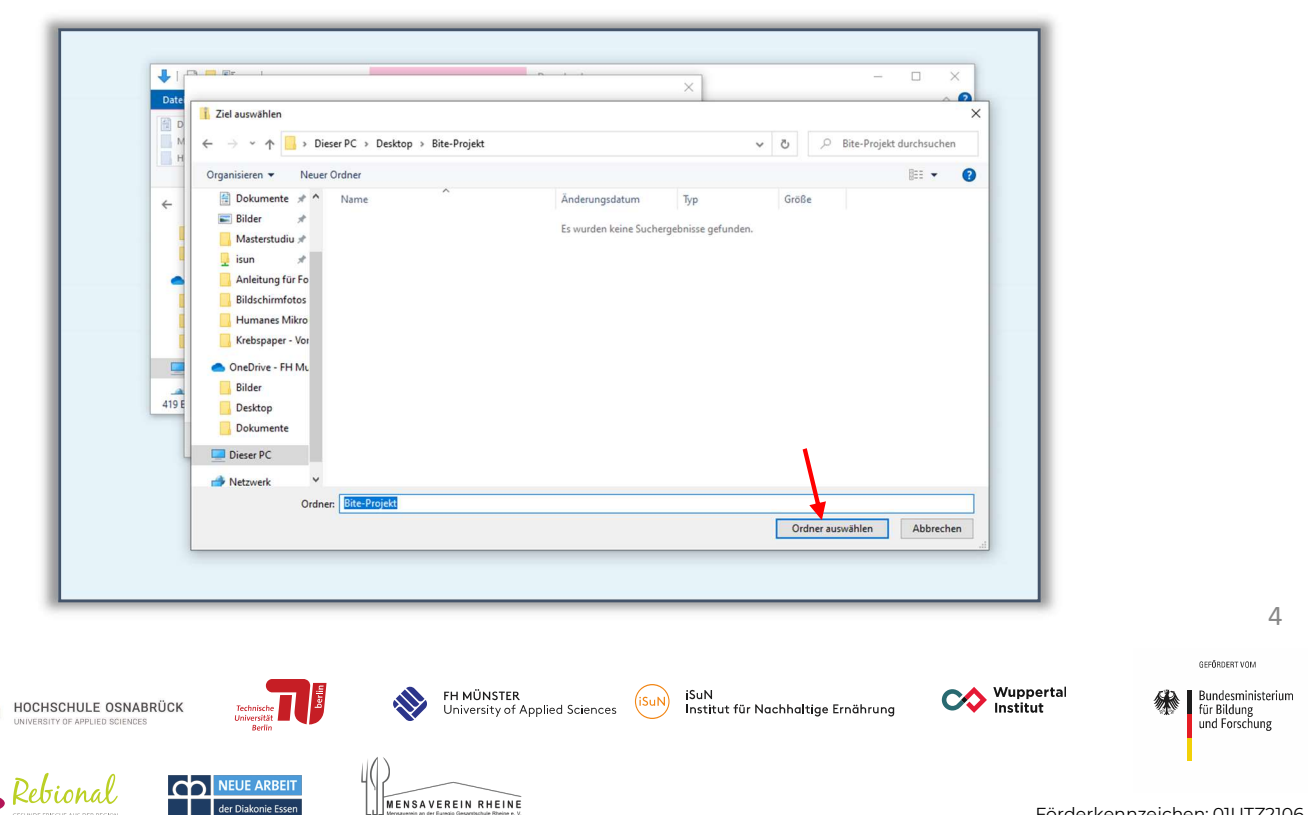

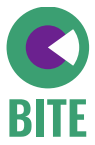

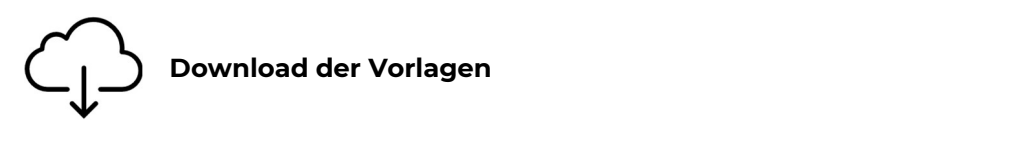

- Das Fenster von vorhin öffnet sich wieder mit dem entsprechenden Ordnernamen im Pfad
- Auf "Extrahieren" klicken:

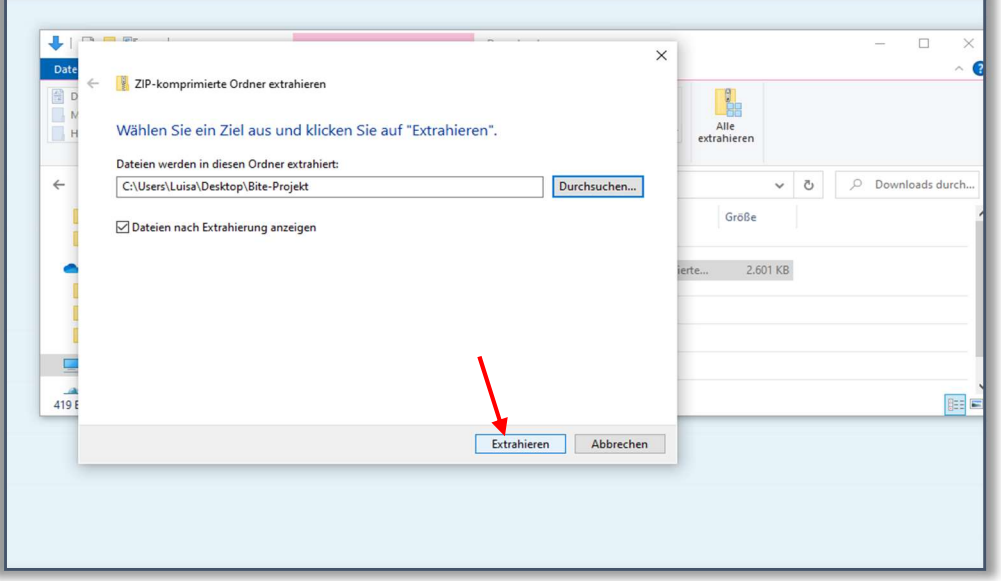

• Nun wird der Download in den Bite-Ordner verschoben:

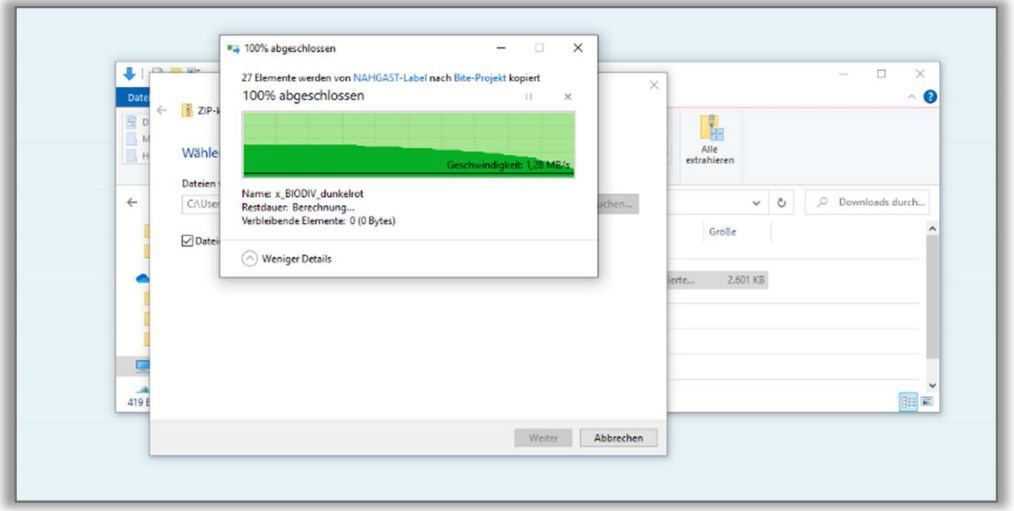

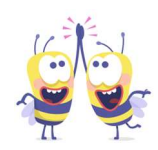

### Check !

In diesem Ordner finden Sie alle Auswahlmöglichkeiten für die vier Dimensionen der Speisenbewertung und eine Vorlage, um die Bewertung für jedes Menü einzutragen.

MENSAVEREIN RHEINE

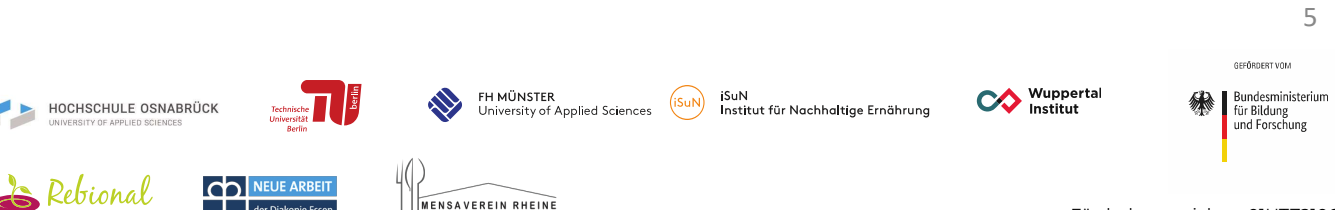

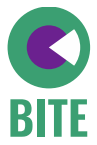

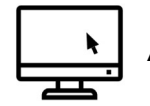

Im diesem Schritt soll das Label mit den Schiebereglern ausgefüllt werden. Bitte rufen Sie dafür Ihre Speisenbewertung im Community Bereich auf der Website auf: https://nahgast.de/rechner-biodiv/#login 1. **Ausfüllen des NAHGAST-Labels**<br>
1. Die dafür Ihre Speisenbewertung im Community Bereich auf der Website auf:<br>
1. Die Vorlage aus dem eben gespeicherten Ordner mit dem Namen<br>
1. Die Vorlage aus dem eben gespeicherten Ord

"0\_BiTe\_NAHGAST-Label\_Vorlage" öffnen:

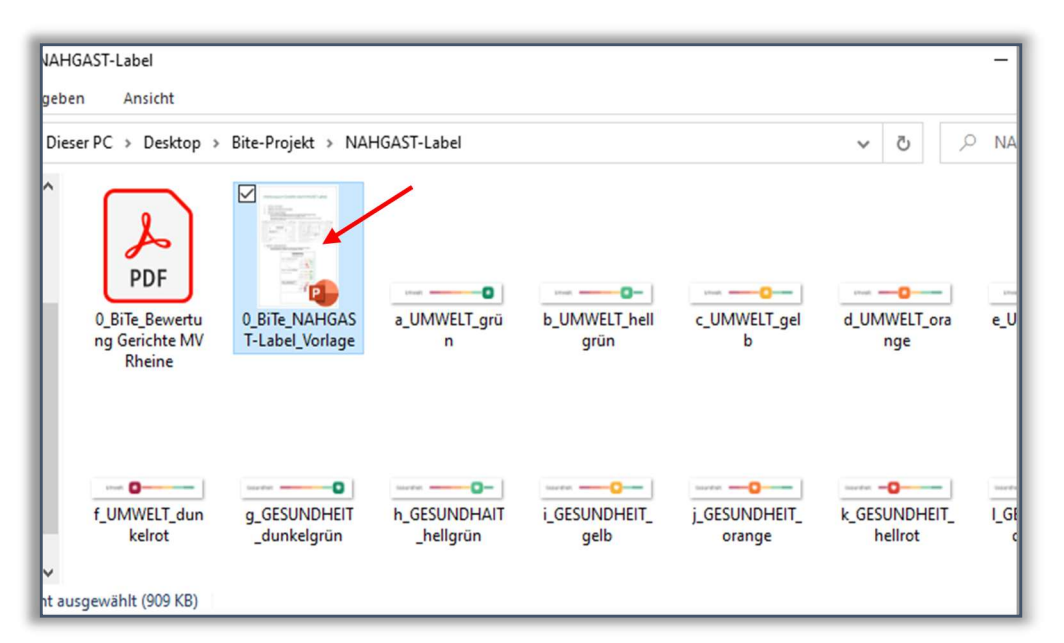

• Klicken Sie auf "Bearbeitung aktivieren":

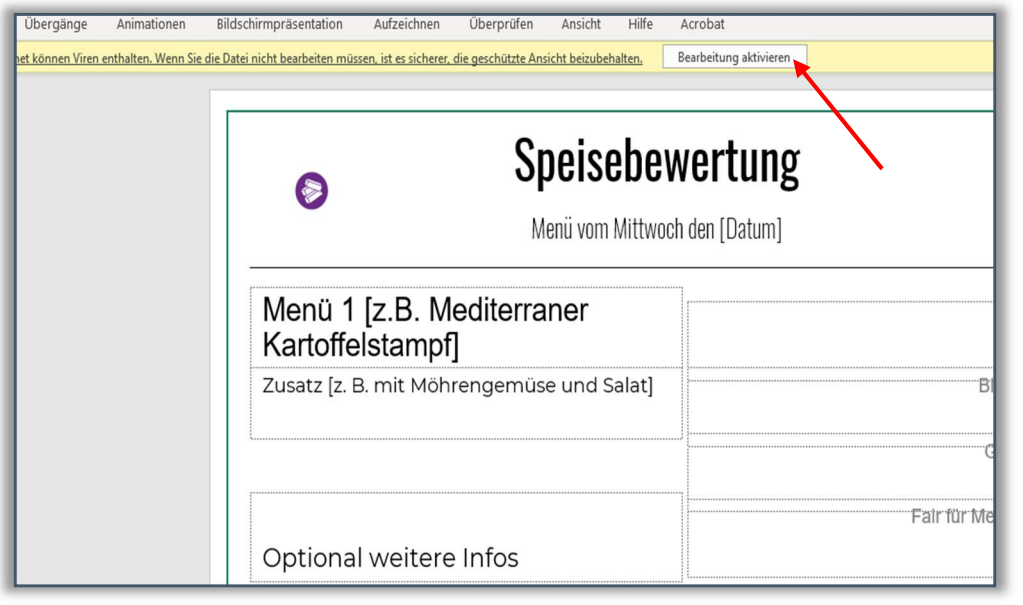

FH MÜNSTER<br>University of Applied Sciences (ISUN) Institut für Nachhaltige Ernährung

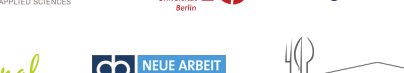

Wuppertal

HOCHSCHULE OSNABRÜCK

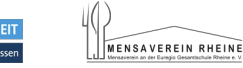

癞

6

GEFÖRDERT VOM

Bundesministerium<br>für Bildung<br>und Forschung

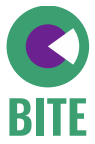

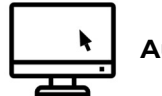

Auf der ersten Seite finden Sie hier ein Beispiel für die Speisenbewertung eines Aktionstages. Jetzt sind Sie an der Reihe Ihre eigenen Speisenbewertungen zu Ihren Menüs einzutragen. Ausfüllen des NAHGAST-Labels<br>
2. Tragen sie das Datum in die dafür vorgesehene Klammer ein:<br>
2. Tragen sie das Datum in die dafür vorgesehene Klammer ein:<br>
3. Tragen sie das Datum in die dafür vorgesehene Klammer ein:

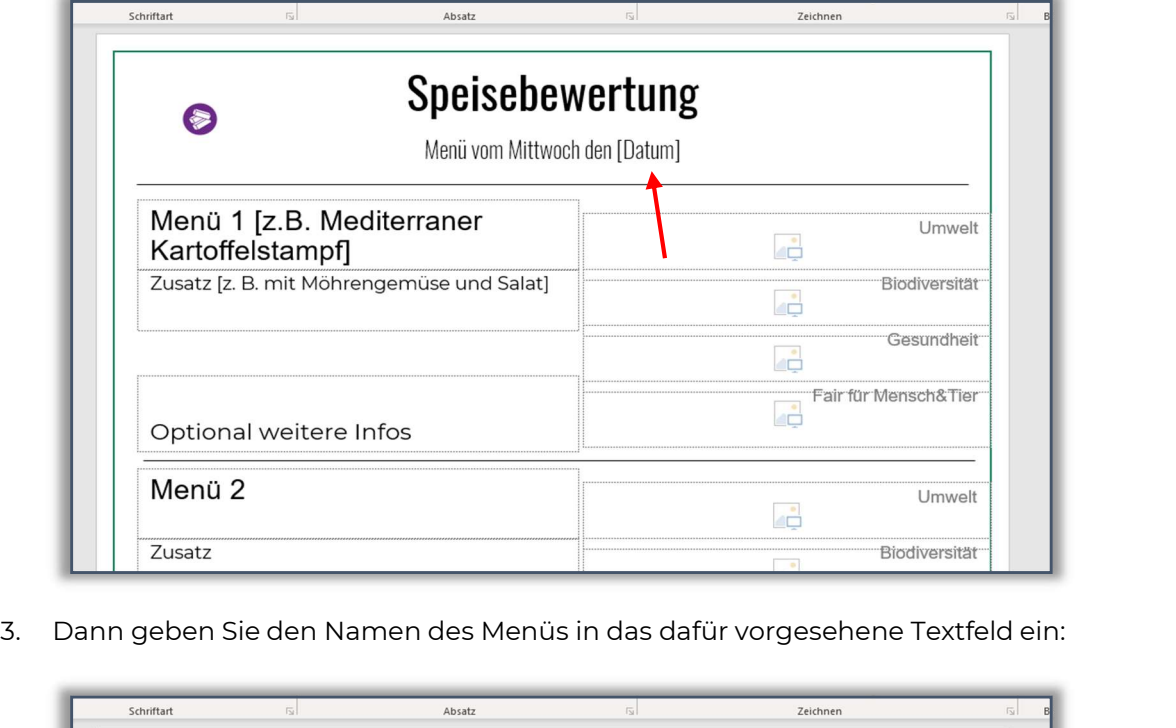

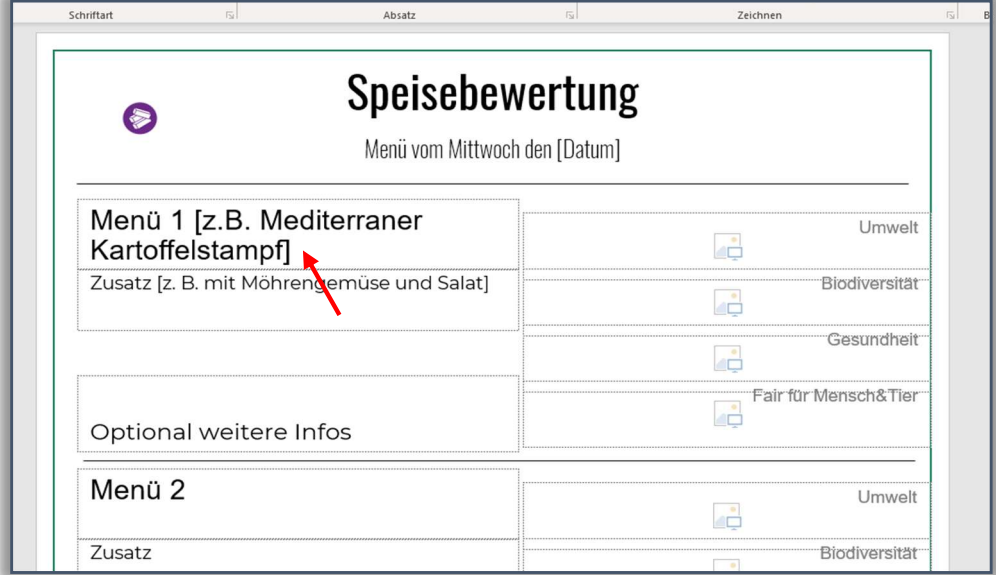

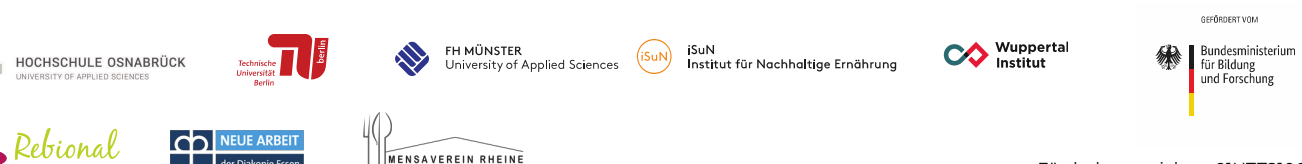

MENSAVEREIN RHEINE

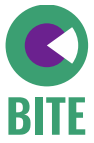

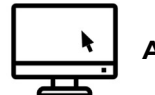

- 
- 4. Die Rezepturbewertung für jede Dimension eintragen:<br>• Dazu auf das Bildsymbol klicken, um die Bewertung der ersten Dimension<br>• Dazu auf das Bildsymbol klicken, um die Bewertung der ersten Dimension<br>• Dazu auf das Bildsy (Umwelt) einzutragen:

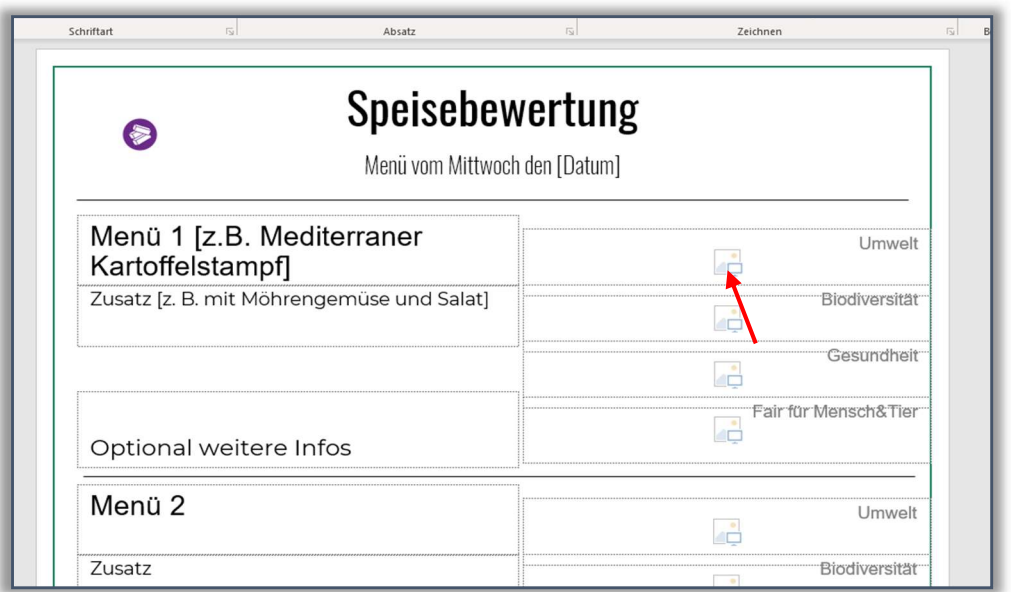

- Es öffnet sich ein neues Fenster
- Von dort aus durchsuchen Sie Ihren PC und öffnen den BiTe-Ordner:

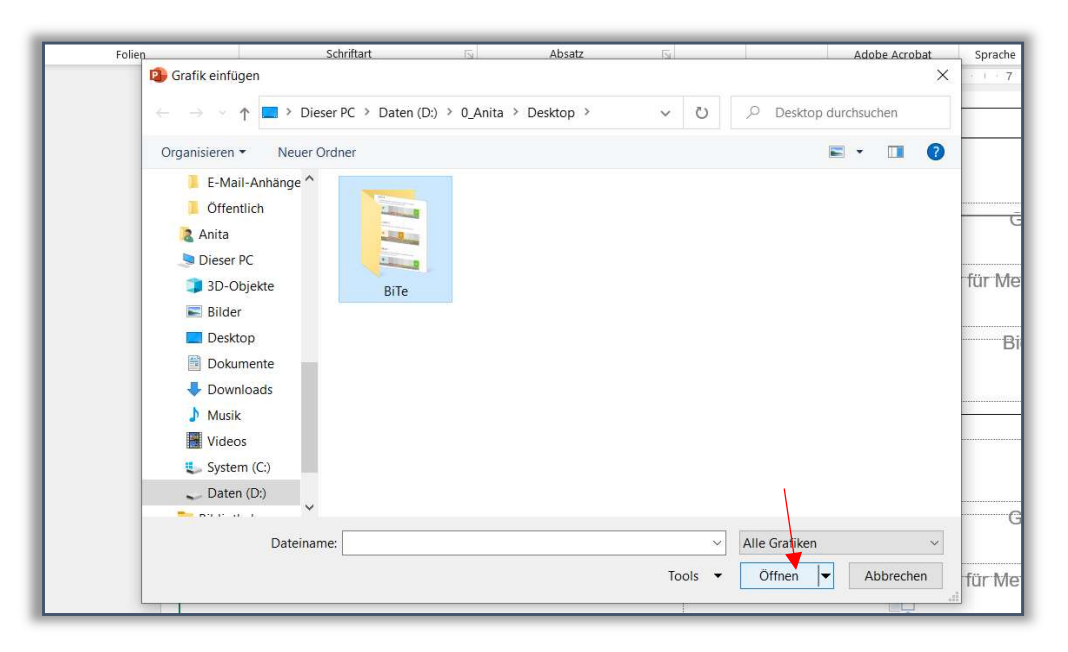

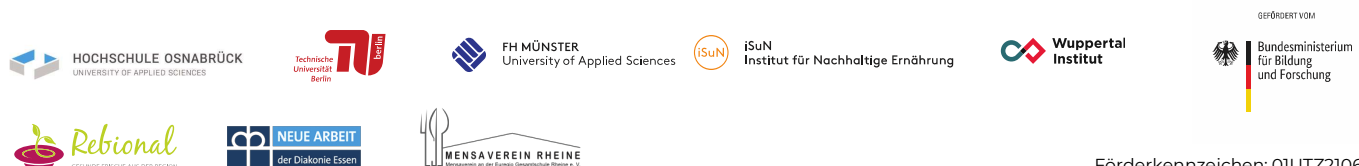

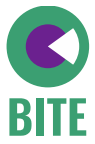

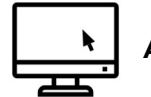

• Wenn Sie Ihren BiTe-Ordner geöffnet haben, wählen Sie den entsprechenden Schieberegler für die Dimension Umwelt aus (z.B. Umwelt\_grün) und klicken auf "Einfügen":

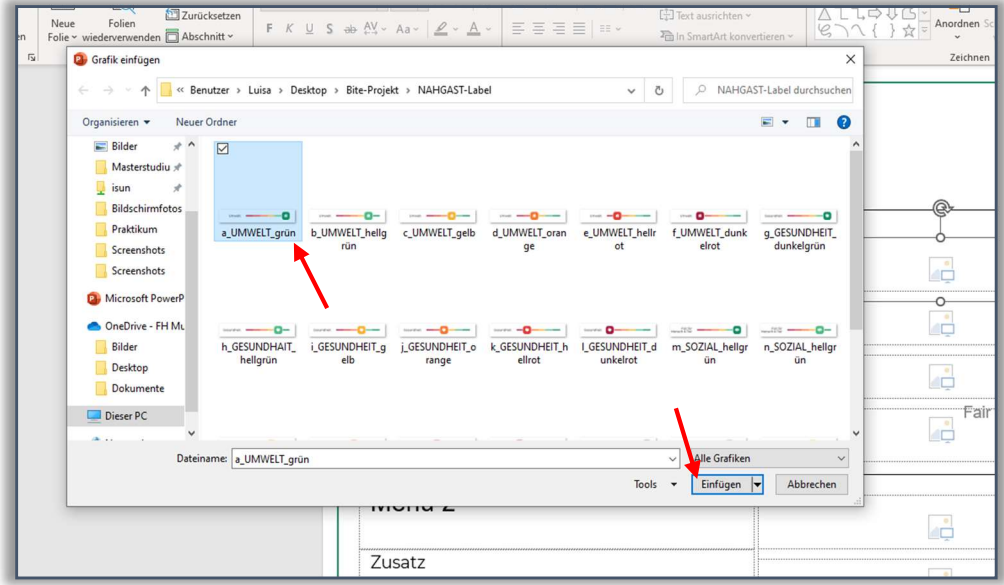

• Nun ist die Bewertung für die Dimension Umwelt eingetragen:

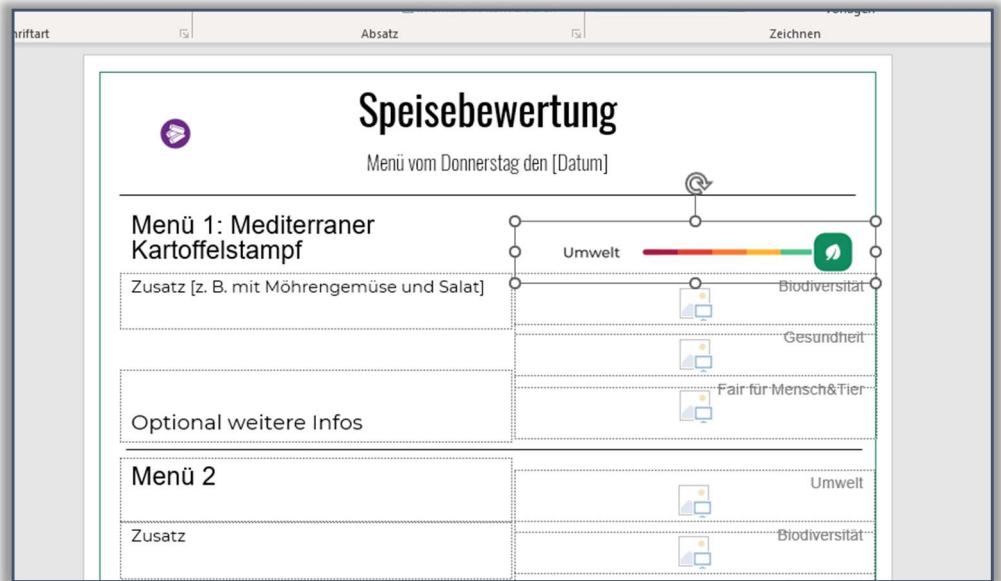

Füllen Sie die anderen Dimensionen auf dieselbe Weise aus. Hinweis: die Dimension "Fair für Mensch & Tier" ist im Ordner als "FAIR" abgespeichert.

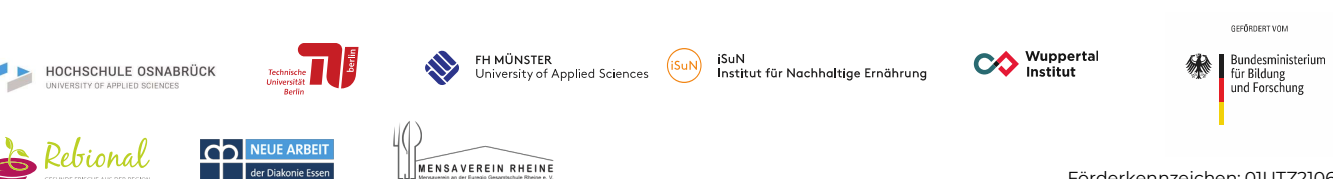

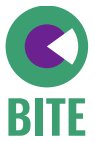

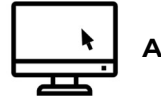

- 33 Forschungsprojekt BiTe Speisebewertung Leitfaden NAHGAST-Label zum Ausfüllen<br>
1988 Ausfüllen des NAHGAST-Labels<br>
5. Nachdem Sie die Bewertung aller Gerichte eines Tages ausgefüllt haben,<br>
1988 kennzeichnen Sie nun das kennzeichnen Sie nun das biodiverseste Gericht mit dem lila Siegel (Biodiversitäts-Siegel).
	- Dazu ziehen Sie das Label von oben links auf der Seite zum Namen des ausgezeichneten Menüs:

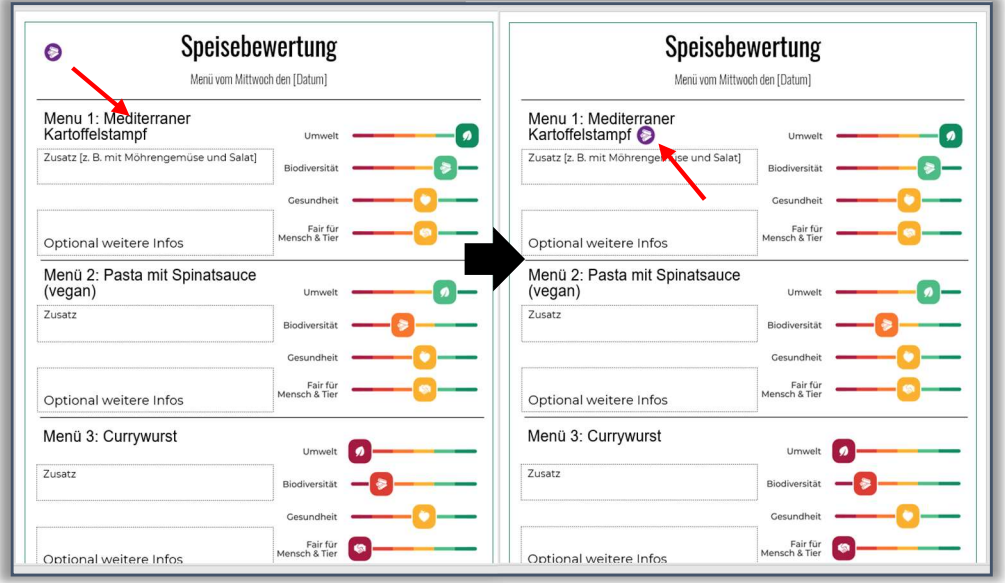

Fast geschafft! Jetzt ist das Label für den ersten Aktionstag erstellt.

• Gehen Sie so für jeden Tag der Aktionswoche vor, sodass am Ende die Speisebewertung Ihrer Gerichte für alle Tage vorliegen.

Tipp: Vielleicht können Sie nicht alle Felder auf der Seite ausfüllen, weil Sie keine vier Menüangebote am Tag haben. Das ist kein Problem, im Druck tauchen die Platzhalter nicht mehr auf.

• Um eine Vorschau zu bekommen, gehen Sie auf "Bildschirmpräsentation" $\rightarrow$  "ab aktueller Seite". Hier sehen Sie, wie es gedruckt aussehen würde:

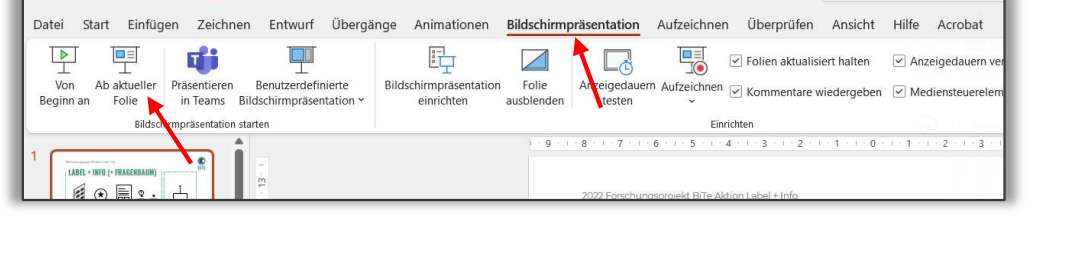

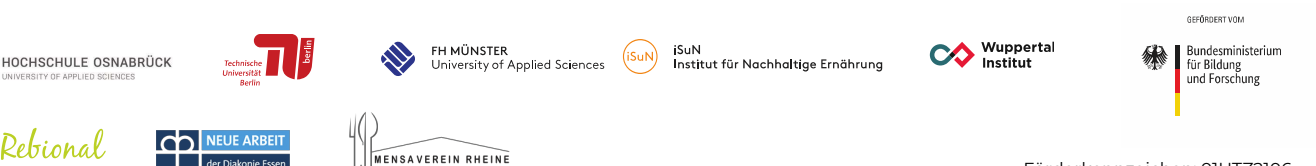

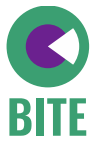

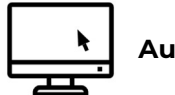

- 8. Forschungsprojekt BiTe Speisebewertung Leitfaden NAHGAST-Label zum Ausfüllen<br>
1. Ausfüllen des NAHGAST-Labels<br>
6. Wenn Sie die Menüs der gesamten Aktionswoche in die Speisebewertung<br>
übertragen haben, muss nur noch da übertragen haben, muss nur noch das Format von PowerPoint in PDF umgewandelt werden.
	- Dazu gehen Sie im Dokument auf "Datei":

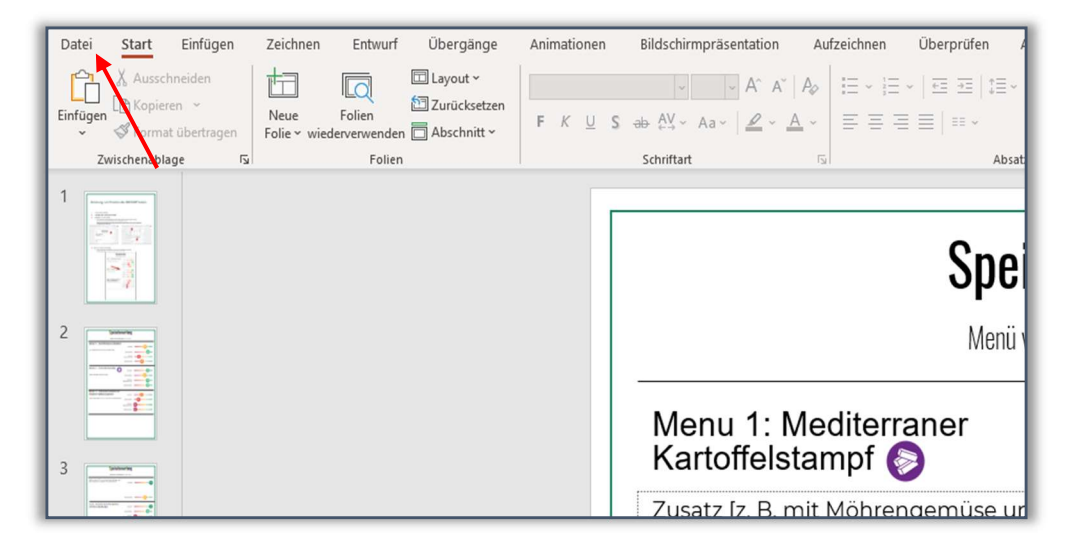

- Dann klicken Sie auf "Speichern unter" und gehen auf den Pfeil, um die Auswahlmöglichkeiten zu sehen.
- Dort finden Sie die Bezeichnung "PDF", wählen diese aus und gehen auf "speichern":

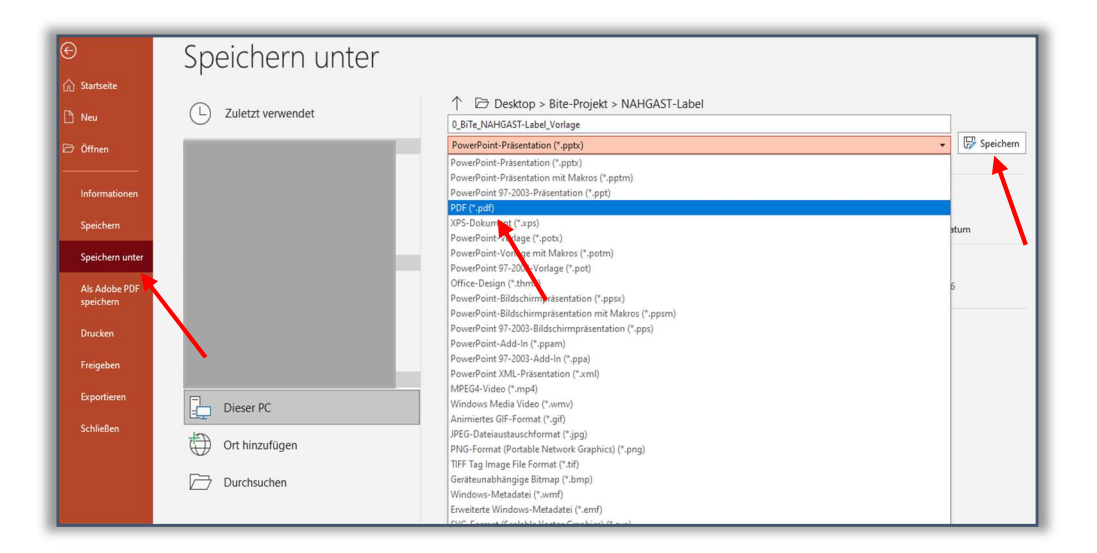

Super! Ihre Speisebewertung ist für den Druck bereit!

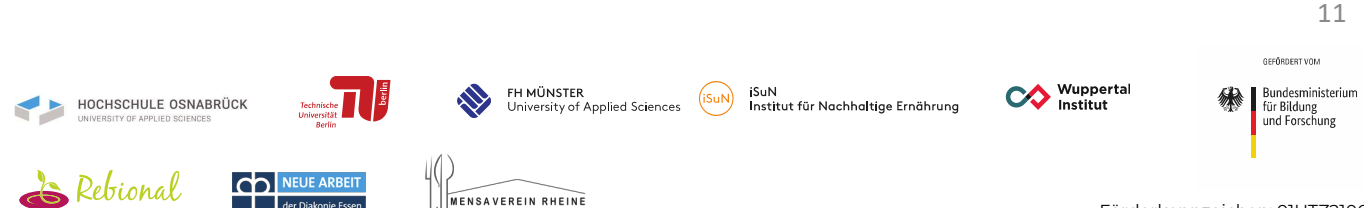